Indicazioni [su come fare a pagare \[PagoInRete\]](https://www.istruzione.it/pagoinrete/come.html) un evento "versamento volontario" [a partire dal registro Spaggiari.](https://www.istruzione.it/pagoinrete/come.html)

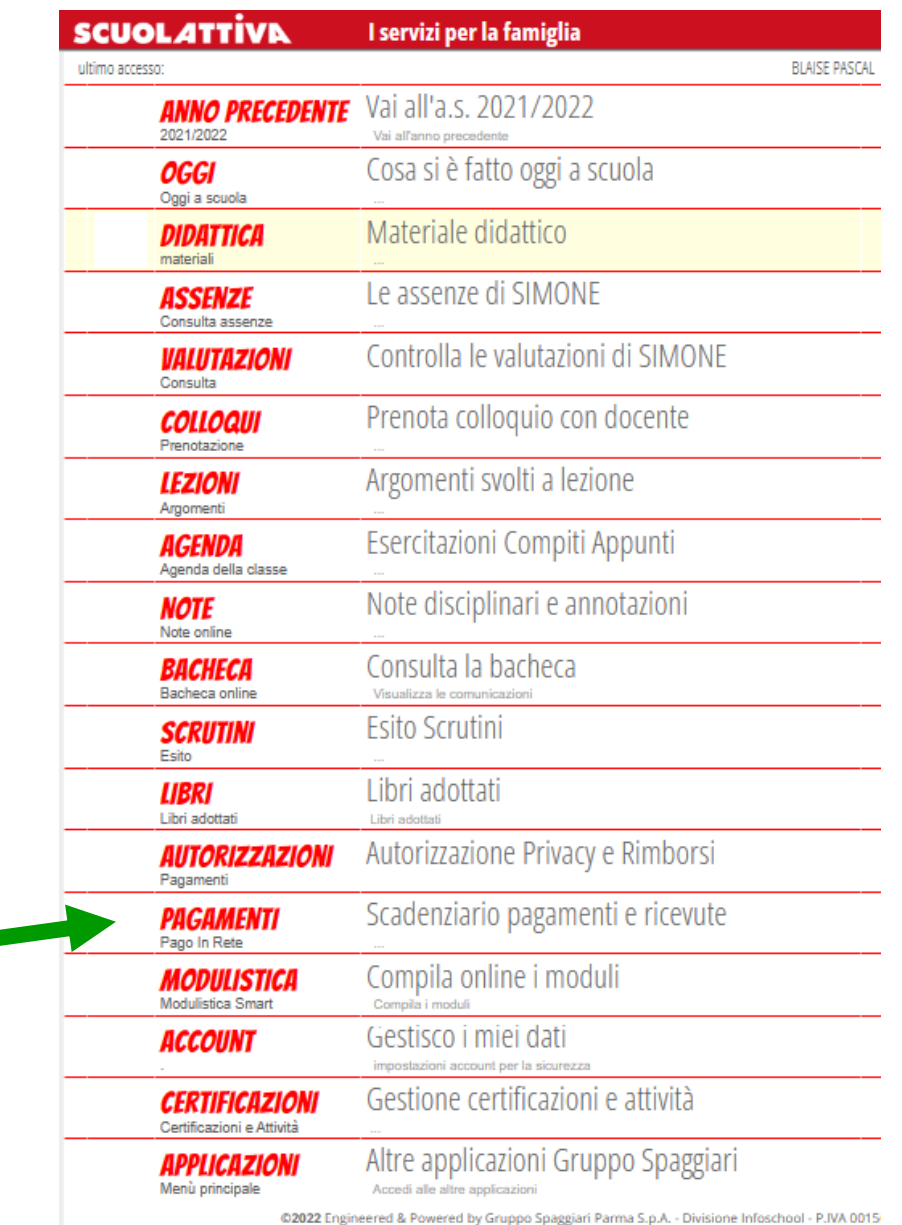

# **cliccando su PAGAMENTI si aprirà la seguente schermata:**

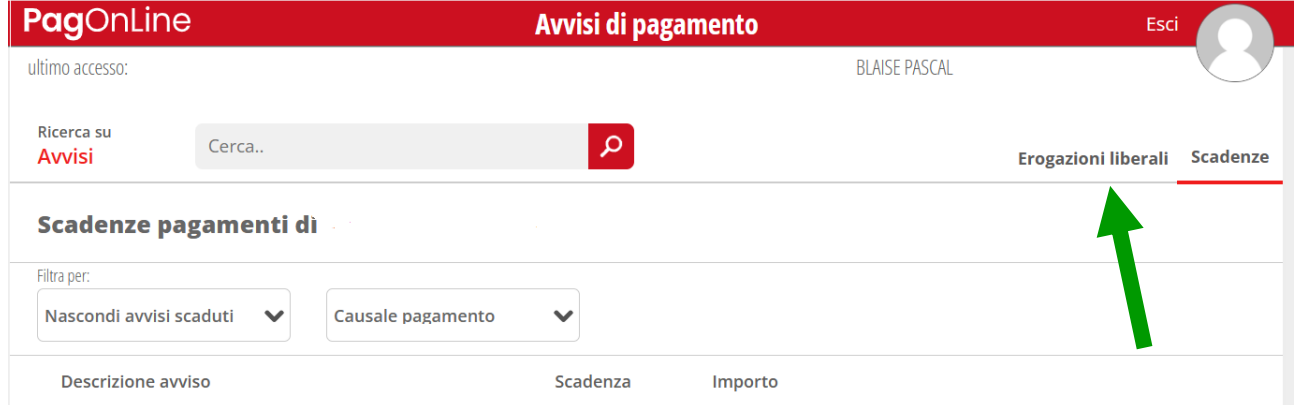

### **selezionando EROGAZIONI LIBERALI si aprirà la seguente schermata:**

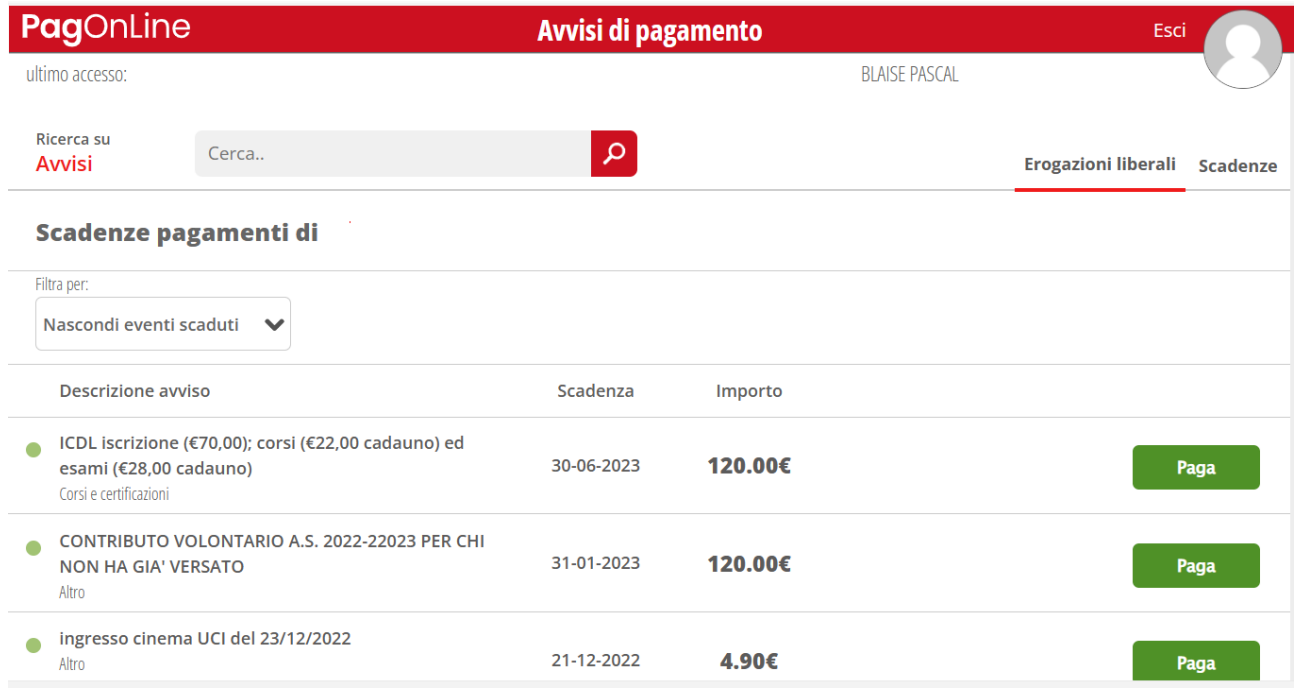

#### **individuato l'evento da pagare, cliccare su paga:**

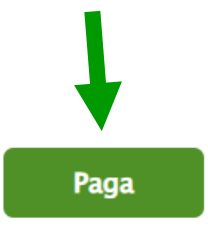

#### **apparirà la finestra:**

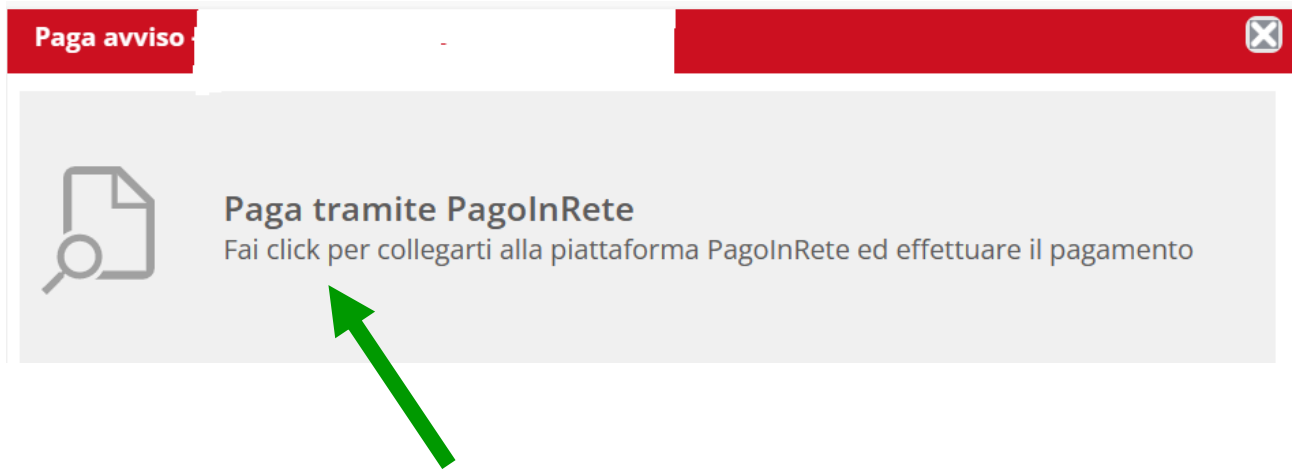

**cliccando su "Paga tramite PagoInRete" verrete indirizzati alla pagina web del Ministero dell'Istruzione e del Merito; per procedere con il pagamento è necessario selezionare la modalità di accesso "Entra" alla pagina:** 

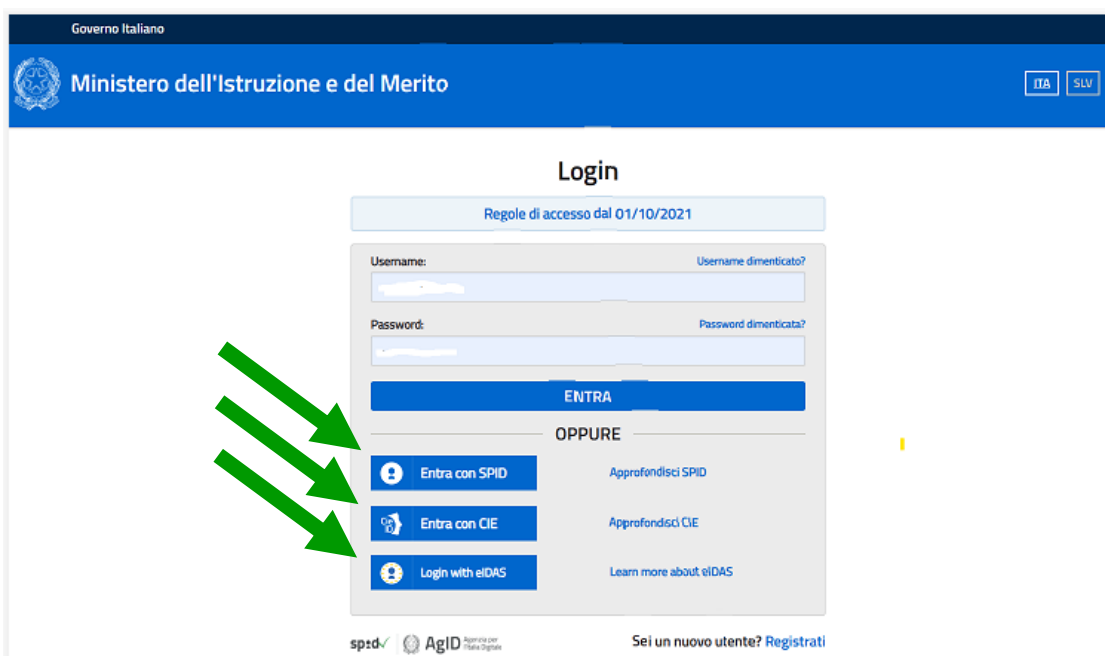

#### **una volta effettuato l'accesso si visualizzerà la pagina:**

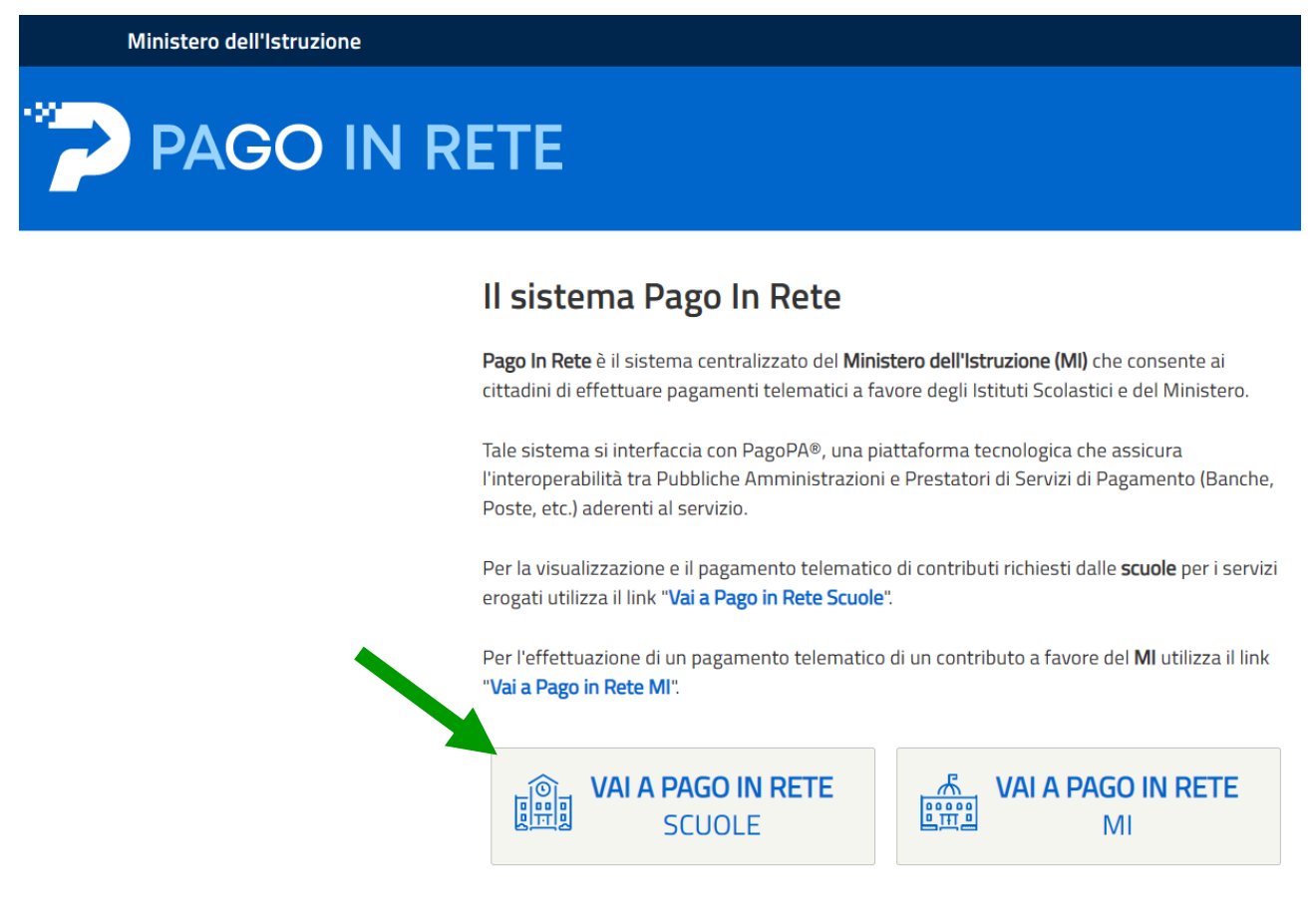

**cliccare su "VAI A PAGO IN RETE SCUOLE" si aprirà la pagina:**

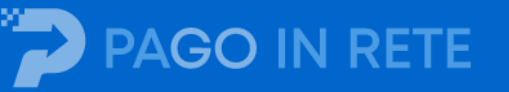

Home

Versamenti volontari

Visualizza pagamenti

Gestione consensi

Richiedi assistenza

# Home

Il sistema Pago In Rete consente la visualizzazione e il pagamento degli avvisi telematici, relativi a tasse e contributi scolastici, emessi dalle segreterie scolastiche per gli alunni frequentanti. Con Pago In Rete è possibile anche eseguire versamenti volontari a favore degli istituti scolastici.

Potrai visualizzare gli avvisi telematici di pagamento emessi dagli istituti di frequenza per gli alunni associati dalle scuole al tuo profilo. In caso di mancata visualizzazione degli avvisi contatta l'istituto scolastico di frequenza dell'alunno, per comunicare le eventuali informazioni mancanti per l'associazione. Per ogni alunno associato al tuo profilo riceverai dal sistema sulla tua casella di posta elettronica personale sia le notifiche degli avvisi telematici di pagamento emessi dalla scuola di frequenza dell'alunno che le notifiche dei pagamenti che sono stati eseguiti con Pago In Rete. Potrai inoltre scaricare direttamente dall'applicazione l'attestazione di pagamento valida per eventuali detrazioni fiscali.

Per maggiori dettagli è possibile consultare il Manuale Utente e visionare le FAQ.

selezionare la voce del menu orizzontale "Versamenti volontari" per poi procedere con la ricerca della scuola attraverso la selezione del territorio oppure scrivendo direttamente il codice meccanografico del Pascal [REIS01600Q]:

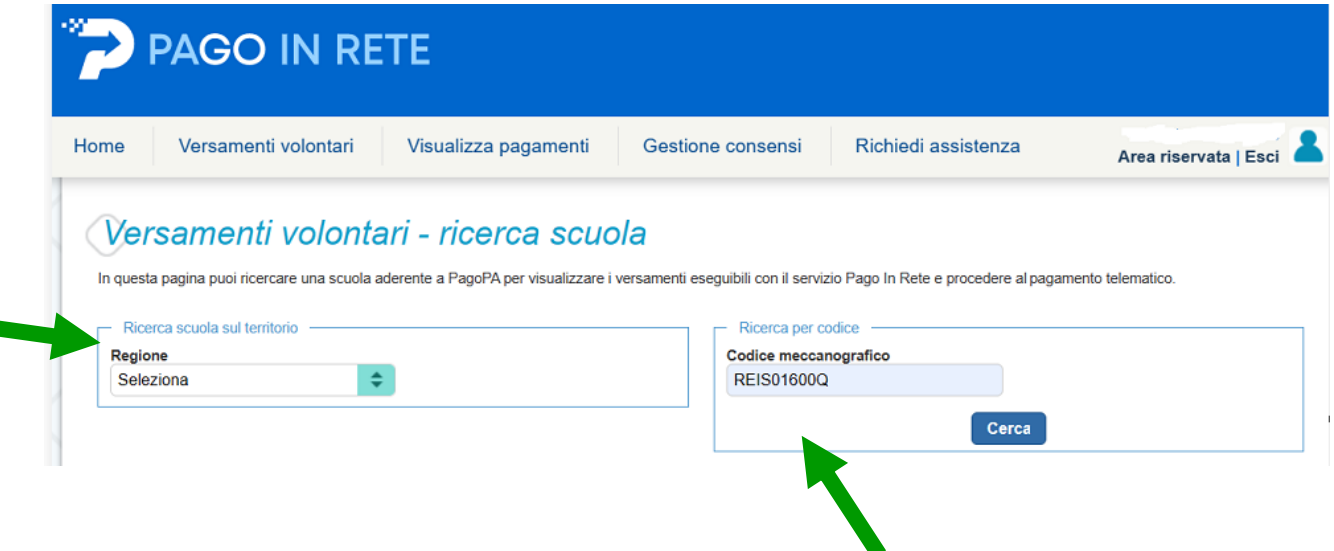

una volta effettuata la ricerca apparirà la scuola "Blaise Pascal" e bisognerà cliccare su "Azioni - Versamenti eseguibili":

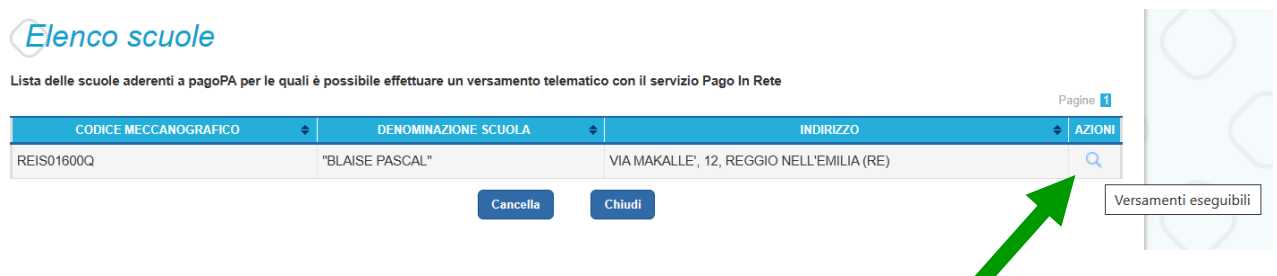

## **apparirà quindi la lista dei pagamenti eseguibili:**

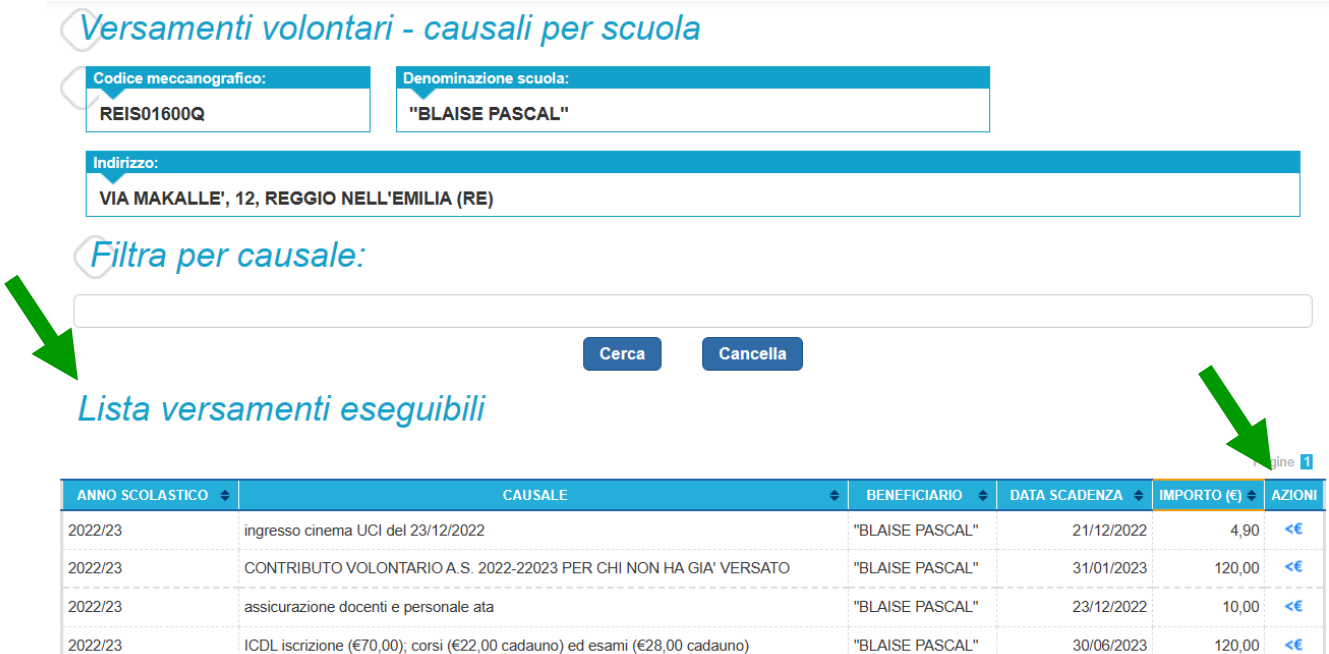

**individuare l'evento di interesse, cliccare su "AZIONI" e successivamente compilare i campi seguenti con i dati dell'alunna/o o del soggetto per cui si sta eseguendo il versamento:** 

Versamenti volontari - inserimento dati per il pagamento

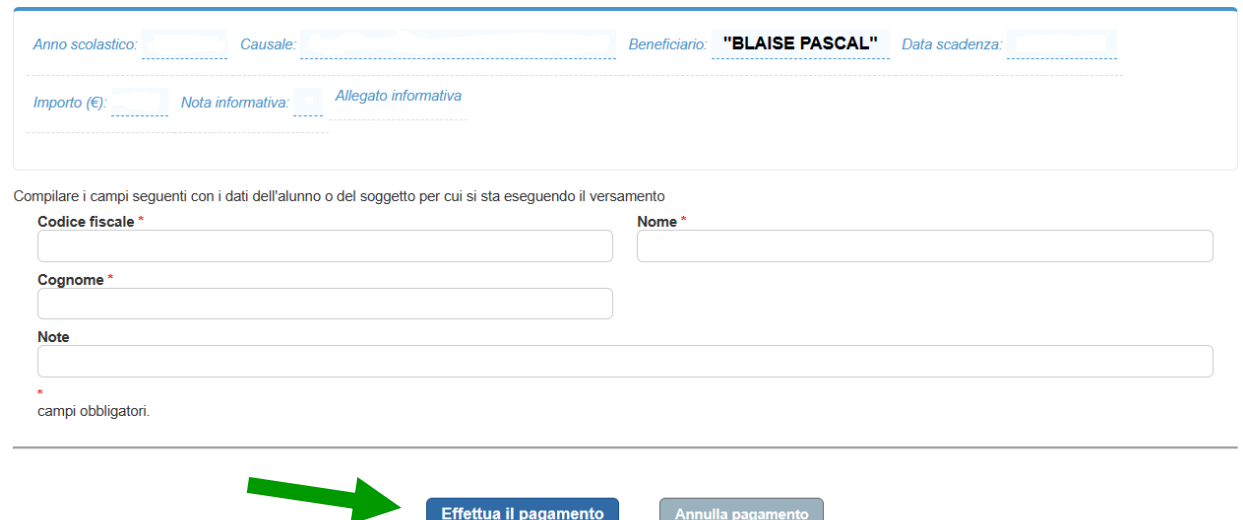

**cliccare su "Effettua il pagamento" per perfezionare il pagamento.**